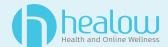

# Patient Portal How To Login

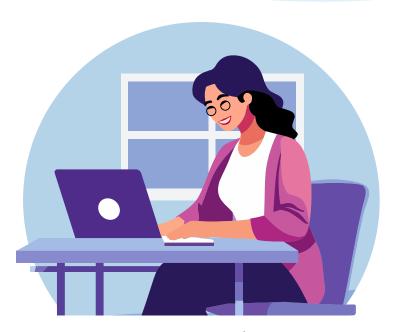

## **4 Ways to Access a Patient Portal**

| Basic Enroll           | 2  |
|------------------------|----|
| One-Time Password      | 4  |
| Self-Enroll            | 6  |
| Create A Proxy Account | 8  |
| Link A Proxy Account   | 10 |

# **Accessing Patient Portal: Basic Enroll**

Get up and running on your patient portal with our simple seven-step process. Visit your provider's website to easily locate the Patient Portal login page or URL.

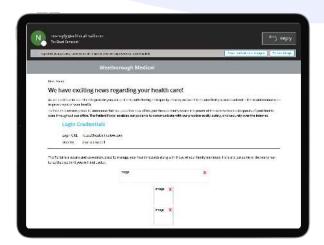

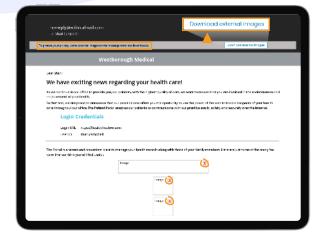

Get Initial Access Credentials

To access your Patient Portal Account, look for the email titled **Patient Portal Access Information**. This email will contain your Access Credentials and will be sent to you once you are web-enabled.

2 Set Up Portal Account

If you see red X boxes instead of the **Set Up Portal Account** button, click **Download external images** at the top of the email.

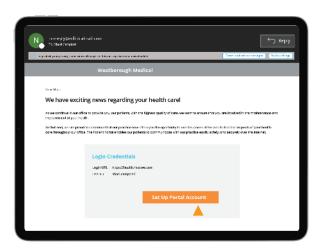

3 Set Up Portal Account

Once pictures are downloaded, click **Set Up Portal Account** to proceed.\*

\*This is necessary to increase Patient Portal security. The "Set Up Portal Account" button lets you create your own secure password after authentication.

## **Basic Enroll**

#### Continued

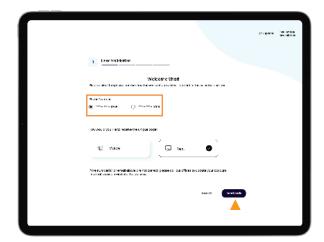

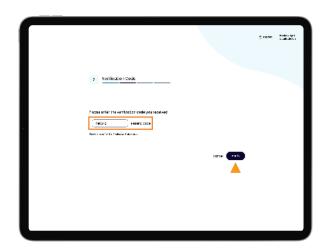

- 4 Choose Your Phone Number
  - Once the Set Up Portal Account has been clicked, all listed phone numbers will appear.
  - 2. Choose your preferred number.
  - 3. Choose to receive a text code or voice call code to your device.
  - 4. Click Send Code.

- 5 Verify Your Phone Number
  - Enter your **Verification Code** on the next screen.
  - 2. Click Verify.

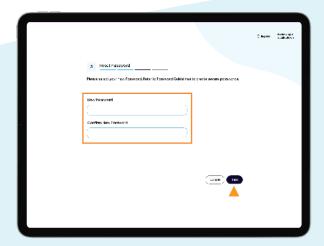

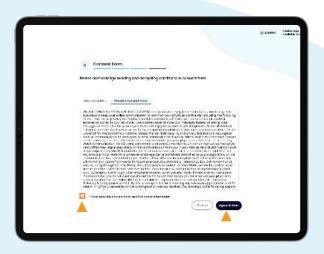

- 6 Create Password
  - Once your phone number is verified, create and confirm your new password.
  - 2. Click Next.

- 7 Consent Forms
  - 1. You'll see an eCW Consent Form.
  - 2. Click Agree & Next.
  - You'll see the practice's Consent Form.
     Once you agree to both Consent
     Forms, you'll be sent to your Patient
     Portal Dashboard.\*

<sup>\*</sup> If you decline a consent form, you won't be able to access your Patient Portal.

# **Accessing Patient Portal: One-Time Password**

For logging into Patient Portal using a one-time password (OTP) sent to a registered mobile device or email, the patient will have to follow the below instructions:

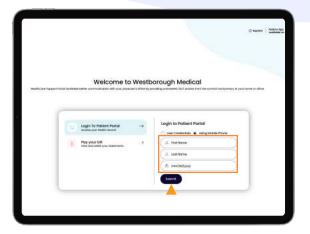

Welcome to Westborough Medical

Text of Care Support Text of Section Section Law Section Section Law Section Section Law Section Section Law Section Section Law Section Section Law Section Law Secti

- 1 Log In
  - 1. Choose Log In to the Patient Portal.
  - 2. Choose Using Mobile Phone.
  - Put in your personal identification information.
  - 4. Click **Submit** to proceed.

- 2 Log in
  - 1. Enter the Captcha information.
  - 2. Click **Submit** to proceed.

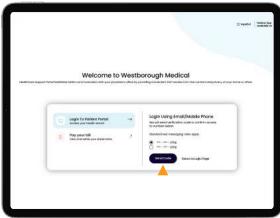

- 3 Verification
  - Choose a phone number to receive an SMS text code for verification.
  - 2. Click **Send Code** to proceed.

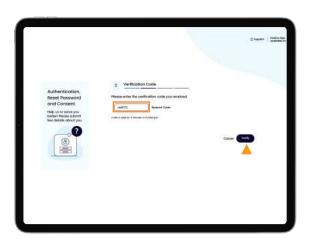

- 4 Verification
  - 1. Enter the SMS text code.
  - 2. Click Verify to proceed.

# **Mobile Device**

Continued

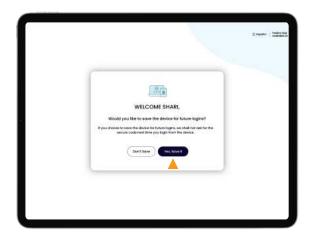

# 5 You Are Logged In

- 1. Choose whether to Save Your Device for future logins.
- 2. If you choose **Don't Save**, you must re-verify at login.
- 3. If you choose **Yes, Save It**, you will skip verification at login.

# **Accessing Patient Portal: Self-Enroll**

Create Your Account to Access the Patient Portal

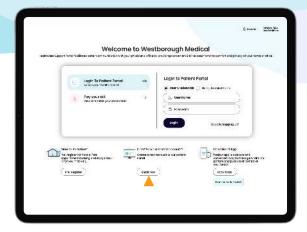

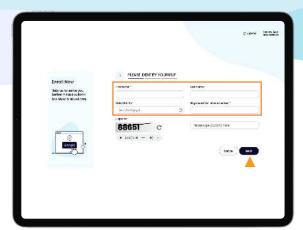

- 1 Create Your Account
  - 1. Find **Enroll Now** at bottom center of the Patient Portal **Login page**.
  - 2. Click **Enroll Now** to proceed.

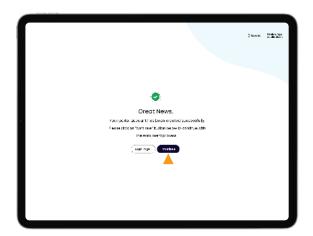

- 2 Please Identify Yourself
  - Complete the required information on the Please Identify Yourself window.
  - 2. Click Next (not Submit) to proceed.

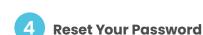

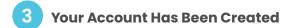

Your Patient Portal account has been created. Click **Continue** to proceed with the enrollment.

- Authorificotics,
  Boost Possovicil
  and Consent
  indicessory
  indicessory
  indicessory
  indicessory
  indicessory
  indicessory
  indicessory
  indicessory
  indicessory
  indicessory
  indicessory
  indicessory
  indicessory
  indicessory
  indicessory
  indicessory
  indicessory
  indicessory
  indicessory
  indicessory
  indicessory
  indicessory
  indicessory
  indicessory
  indicessory
  indicessory
  indicessory
  indicessory
  indicessory
  indicessory
  indicessory
  indicessory
  indicessory
  indicessory
  indicessory
  indicessory
  indicessory
  indicessory
  indicessory
  indicessory
  indicessory
  indicessory
  indicessory
  indicessory
  indicessory
  indicessory
  indicessory
  indicessory
  indicessory
  indicessory
  indicessory
  indicessory
  indicessory
  indicessory
  indicessory
  indicessory
  indicessory
  indicessory
  indicessory
  indicessory
  indicessory
  indicessory
  indicessory
  indicessory
  indicessory
  indicessory
  indicessory
  indicessory
  indicessory
  indicessory
  indicessory
  indicessory
  indicessory
  indicessory
  indicessory
  indicessory
  indicessory
  indicessory
  indicessory
  indicessory
  indicessory
  indicessory
  indicessory
  indicessory
  indicessory
  indicessory
  indicessory
  indicessory
  indicessory
  indicessory
  indicessory
  indicessory
  indicessory
  indicessory
  indicessory
  indicessory
  indicessory
  indicessory
  indicessory
  indicessory
  indicessory
  indicessory
  indicessory
  indicessory
  indicessory
  indicessory
  indicessory
  indicessory
  indicessory
  indicessory
  indicessory
  indicessory
  indicessory
  indicessory
  indicessory
  indicessory
  indicessory
  indicessory
  indicessory
  indicessory
  indicessory
  indicessory
  indicessory
  indicessory
  indicessory
  indicessory
  indicessory
  indicessory
  indicessory
  indicessory
  indicessory
  indicessory
  indicessory
  indicessory
  indicessory
  indicessory
  indicessory
  indicessory
  indicessory
  indicessory
  indicessory
  indicessory
  indicessory
  indicessory
  indicessory
  indicessory
  indicessory
  indicessory
  indicessory
  indicessory
  indicessory
  indicessory
  indicessory
  indicessory
  indicessory
  indicessory
  indicessory
  indicessory
  indicessory
  indicessory
  indicessory
  indicessory
  indicessory
  indicessory
  indicessory
  indicessory
  indicess
  - 1. Check <u>Password Guidelines</u> to learn how to create a secure password.
  - 2. Create your secure password.

## **Auto Enroll**

Continued

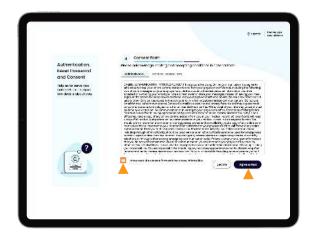

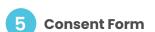

Please acknowledge that you've read and accepted the conditions for consent by clicking the I have read the consent form and the above information box.

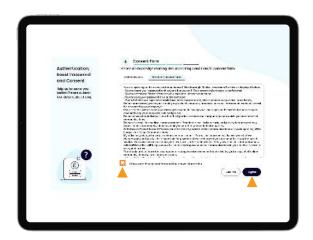

6 Consent Form

Once you've clicked the I have read the consent form and the above information box, click Agree.

# Patient Portal: Create a Proxy Account

Creating a Proxy Account allows you to access the Patient Portal Accounts of your family members and/or other dependents.

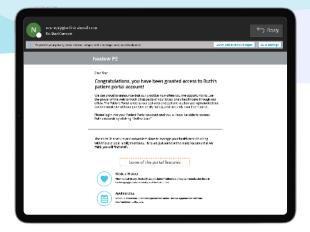

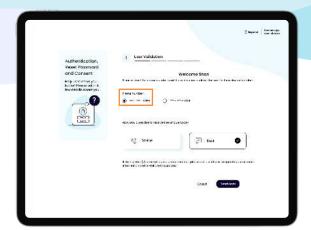

- 1 Email Confirmation
  - Click Set Up Proxy Portal Account.

2 User Validation

Select a phone number to receive a **Verification Code.** 

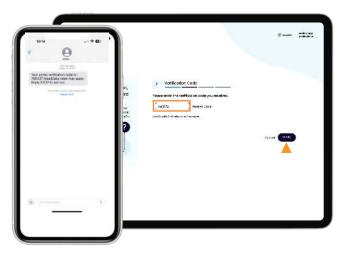

3 Verification

Enter the Verification Code to Verify.

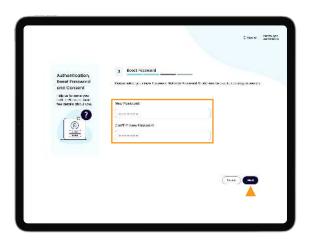

4 Password

Create and confirm your new **Password** and click **Next.** 

# **Create A Proxy Account**

Continued

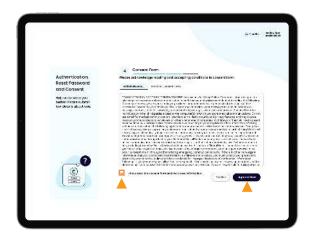

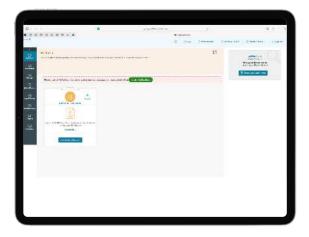

5 Consent Forms

Confirm you have read both tabs and click **Agree & Next.** 

6 Patient Portal Dashboard

You will be taken to your **Dashboard.** 

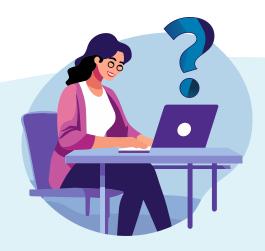

## Need help?

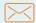

help@healow.com

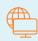

<u>help.healow.com</u>

# **Patient Portal: Link Proxy Account**

Linking your Proxy Account allows you to switch between your Primary Account and the Proxy Accounts to which you have access.

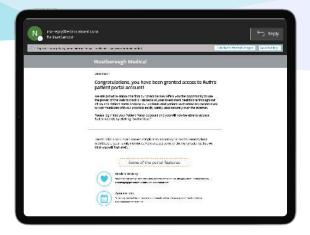

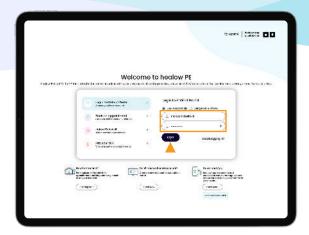

**Email Confirmation** 

Congratulations.

Your Primary Account has been linked to the Proxy Account.

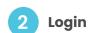

Enter your **Username** and **Password** of your Primary Account and click Login.

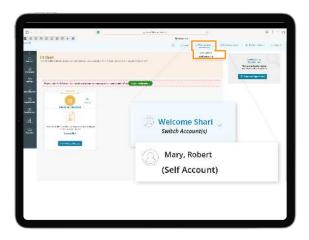

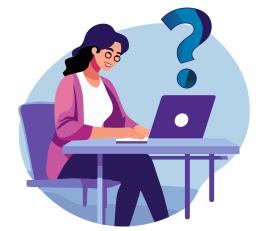

**Primary Patient Portal Account Dashboard** 

> At the upper right of the screen, click Switch Account(s) to switch between Proxy Accounts and your Primary Account.

### **Need help?**

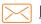

help@healow.com

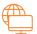

help.healow.com

System generated images appearing here are fictitious. Any resemblance to real persons, past or present, is purely coincidental.

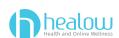